# *SIRI COMMAND SETUP*

digiGate iOS Tutorial

*Digitech Automation Ltd.*

*Document last updated August 2020*

# Shortcuts App

digiGate integrates with Siri using the built in Shortcuts app included with every version of iOS 12 and newer. Please download this app if you do not have it already.

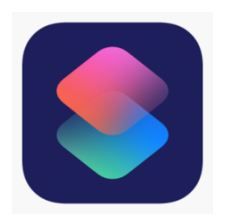

## Create Shortcut

1. Open the app & tap **'***Create Shortcut'* which takes you to this screen:

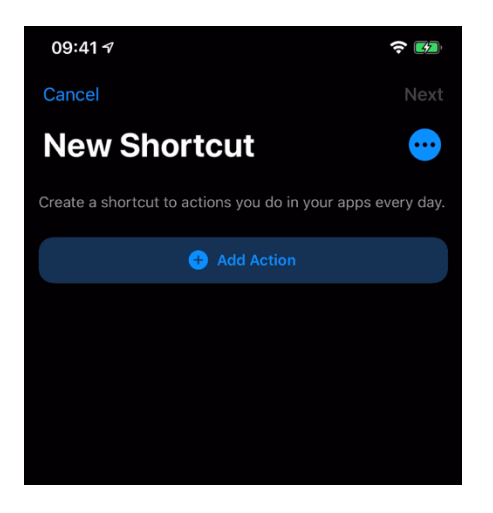

2. Tap **'***Add Action'* and search for **'URL'**:

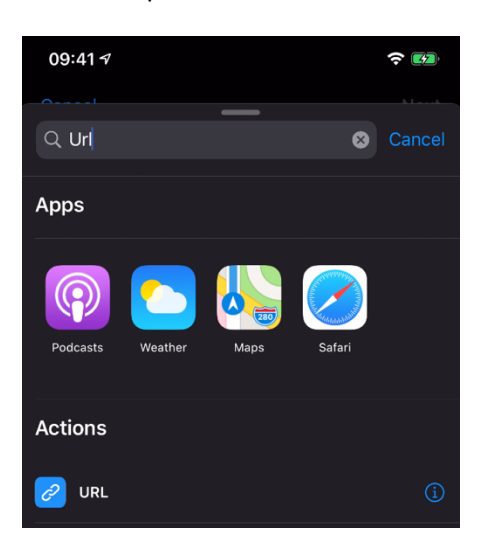

3. Tap **'***URL'* with the blue icon:

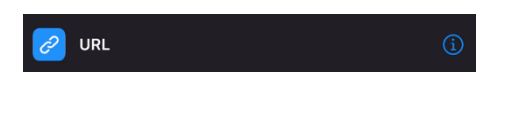

4. Enter your digiGate API URL in the box where it says **'apple.com'**:

#### **API URL can be found by following these steps:**

- a. Head to your digiGate web app in a web browser (address is your connect code ending in .digiGate.me)
- b. Head to the Settings page
- c. Click **'***IFTTT'* box
- d. Copy the URL ending with */API*

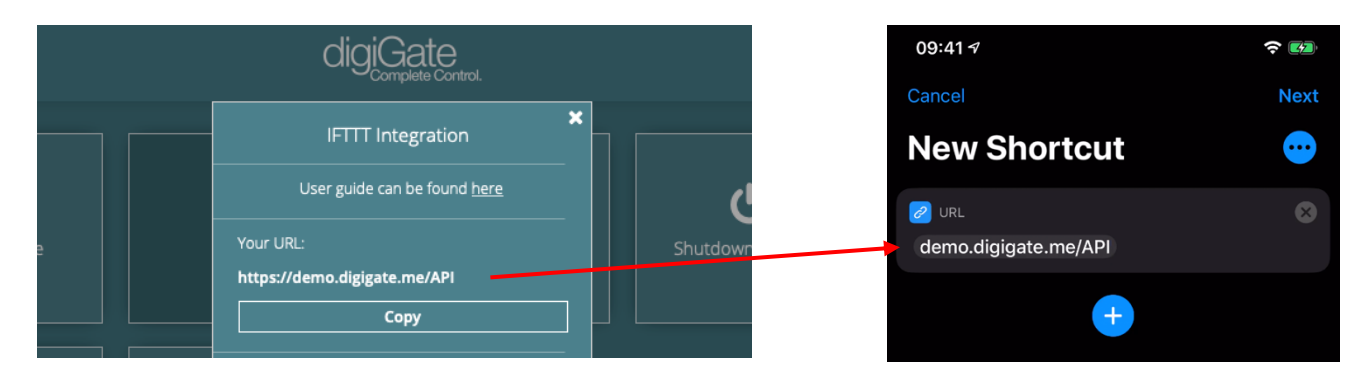

5. Tap the  $\left( + \right)$  icon underneath the URL box, type **'Contents'** in the search window and then select the green **'***Get Contents of URL'* action:

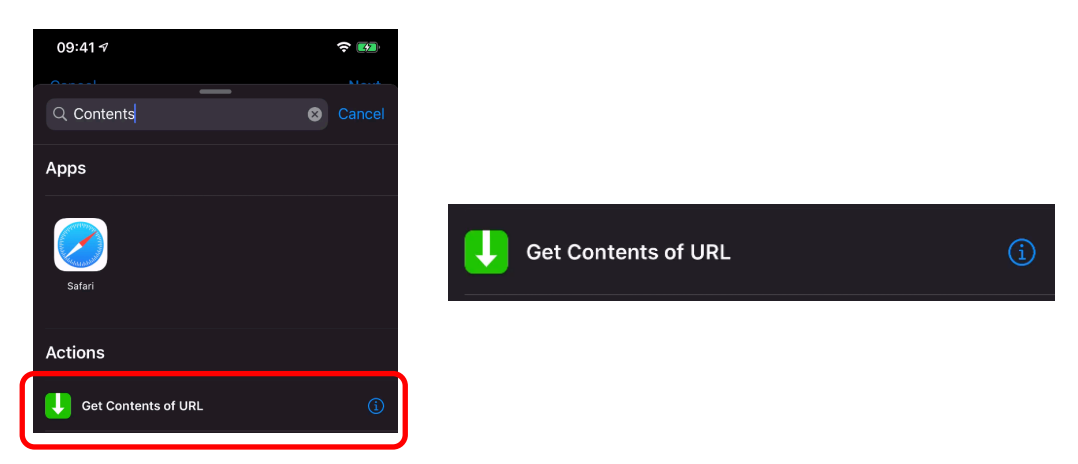

6. Tap **'***Show more'* underneath **'***Get contents of URL'*:

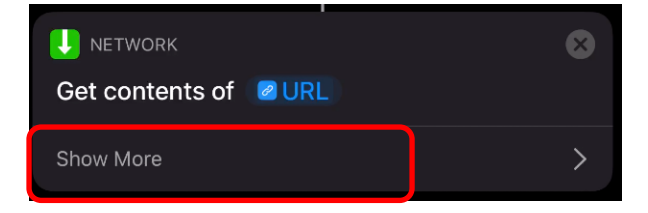

- 7. Change method to **'***Post'*
- 8. Ensure **'***Request Body'* is set to **'***JSON'*

9. Get your API token from your web app by clicking **'***API Token'* on the Settings page and copying the displayed code:

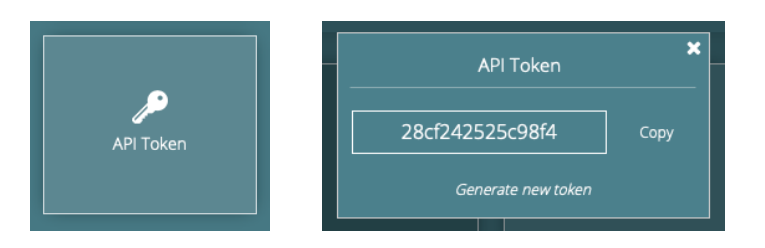

10. Back on the Shortcuts app, tap **'***Add new field'* – choose type **'***Text'* – and enter **'***apiCode'* on the left box and paste your API Token from the web app in the right hand box:

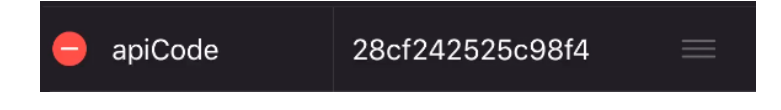

11. Do the same for '*request'* & '*duration'*:

*'request' is if you want the gate/garage to open or close 'duration' is how long you want the gate open for in seconds*

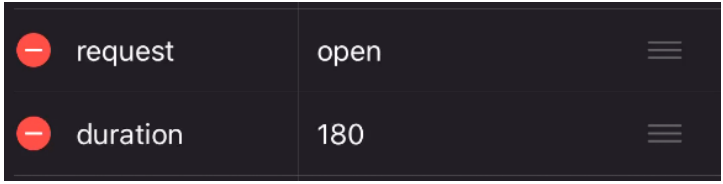

**Instructions continue on next page**

You should have a screen that looks similar to this:

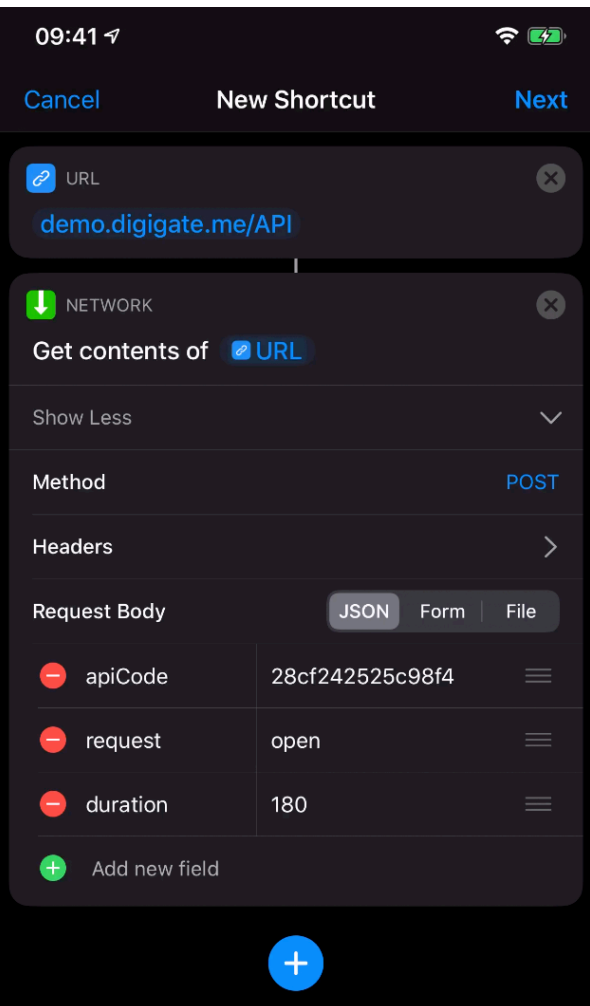

12. Tap '*Next'* in the top right corner and enter a name for the shortcut. This name is important as it is the command you will say to Siri to open/close the gate. We would recommend using '*Open gates'* or '*Open the gate'* but anything can be entered here.

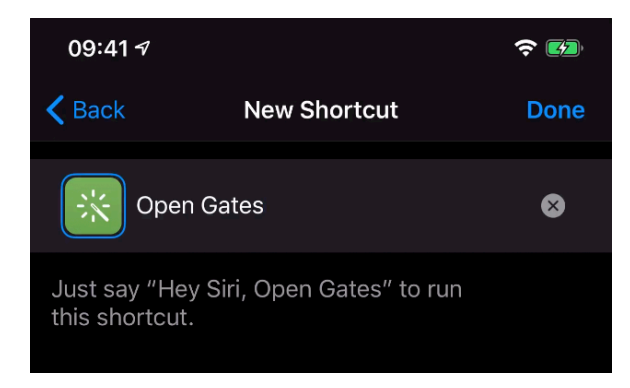

13. Tap *'Done'* in the top right corner and you will see the new shortcut added to the *'My Shortcuts'* list.

#### 14. Tap on this new shortcut to test running it.

You will be asked to grant permission to communicate with the digiGate – Tap *'OK'*

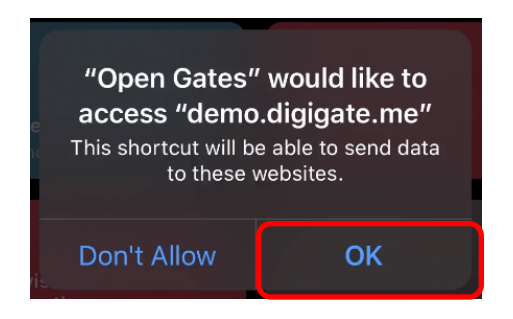

**15. You can now execute the action using Siri!**

### Extra info

You can create as many Siri shortcuts as you want including actions like *'Close gates'* and *'Open the gates for 10 minutes'* for example.

To create these, you would need to change the *request* to *'Close'* and *duration to* **'***600'* respectively per shortcut.

## Contact info

Please contact digiGate support at support@digiGate.co.uk if you are having troubles setting up Siri shortcuts.